# **Multi-Biometric Door Lock PNI YFR690R**

# 1、 Verify mode

Face, palm, password, card, key multi verify modes.

#### **A**.**Face verify**

When user touch power key, device enter verify mode, compare the facial in a proper way: put the face in the center of the screen, the distance is around 30-80cm. After verified success, the lock will say "Opened!"

#### **B**.**Palm verify**

When user touch power key, device enter verify mode, compare the palm in a proper way: put the palm in the center of the screen, the distance is around 20-35cm. After verified success, the lock will say "Opened!"

Notice: Make sure to keep space between your fingers. And center the palm inside the green box.

#### **C**.**Password verify**

When user touch power key, device enter verify mode, then touch password key  $\omega$  enter password verify interface.

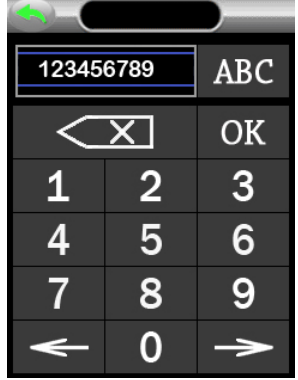

Input the password which already enrolled, press OK. After verified success, the lock will say "Opened!" If failed, lock return to verify mode.

#### **D**.**Card verify**

When user touch power key, device enter verify mode, punch enrolled card on the top left corner. After verified success, the lock will say "Opened!"

# 2、 Enter MENU

When user touch power key, device enter verify mode.

Press to enter MENU. If already enrolled admin (for standard user 1-5 is admin), device will show "Manager Confirm", please press the button on the left corner and verify admin with face, palm, password or card to enter MENU.(default admin password is 123456)

# 3、 Employee

There are "Register" and some user list under employee option.

Press "Register" to add new user. Press user id to edit user information.

【Register】:

- ID:Each user has one user id, it is created auto by system, can not change.
- PalmVena: Register user palm.
- Face: Register face.
- Password: Register password.
- Card: Register card.
- Privilege: Set privilege, user or admin.
- Delete: Delete user.

# **A**、 **Register Palm**

Press "Palm Vena", system will give voice prompt "Put your palm vena in the green place", as below:

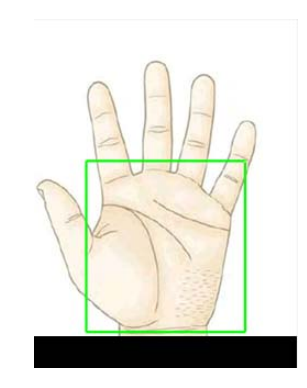

Keep the palm parallel to the camera, the distance is around 20-35cm. System will capture the palm information and make "Di" "Di" "Di". If palm positon is wrong, system will stop capture(no "Di"), please adjust your palm.

Notice: Make sure to keep space between your fingers. And center the palm inside the green box.

# **B**、**Register Face**

Enter register face option, system will prompt "Put your eyes in the green place".

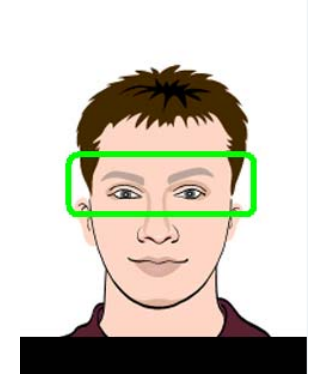

Please adjust your face and put your eyes in the green place. System will prompt "Di" "Di" "Di" and capture your face.

The face distance is around 30-80cm.

# **C**、 **Register Password**

Enter password option, input user password twice and press ok to save.

Max: 8 digital password.

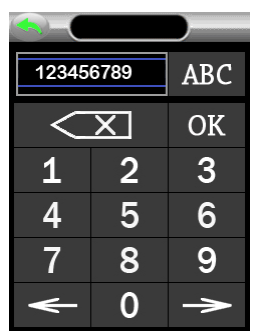

### **D**、 **Register Card**

Enter card option, system will prompt "Scan Card", punch your card in upper left corner of IC card inductive zone, press "Set" once it reads the card number.

# **E**、**Privilege**

User number from 1 to 5, they are admin. They can enter main menu through their face, password or other method.

### **F**、**Delete**

Choose one user id in user list then press "7. Delete" to delete this user.

# **4**、 **Device Set**

Set some parameters in【DevSet】

### **4.1**.**General**

- Language: Set language, include English and Chinese.
- DateFormat: Set date format.

 $\bullet$  Volume: Set the voice volume, value 1-8.

# **4.2**.**Advance**

- Delete All Rec: Delete all unlock records.
- Delete All Reg: Delete all users.
- **•** Defult Setting: Restore all the parameters to factory setting. This operation won't delete users.
- Upload Firmware:Update firmware. **Caution!**

# **4.3. Date&Time**

 $\bullet$  Date & Time: Set lock date and time.

# **4.3. Set Door**

- Motor Delay(ms): Set signal length of lock motor. **Caution!**
- Rotation: Set motor rotational status. **Caution!**
- $\bullet$  Unlock Delay(s): Set unlock delay. **Caution!**

# 5、 Device Test

【DevTest】Test the main parts working status. **Caution!**

# 6、SysInfo

【SysInfo】View device information.

# **6.1. All Space Info**

View device user, palm, face, password and card capacity.

# **6.2. Reg.Data**

View the enrolled number of user, palm, face, password and card.

# **6.3.View Log**

View all unlock records.

# **6.4. Product Info**

View device firmware version, production time and so on.

# 7. Installation Notice

# **7.1 . Right Open**

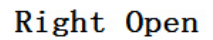

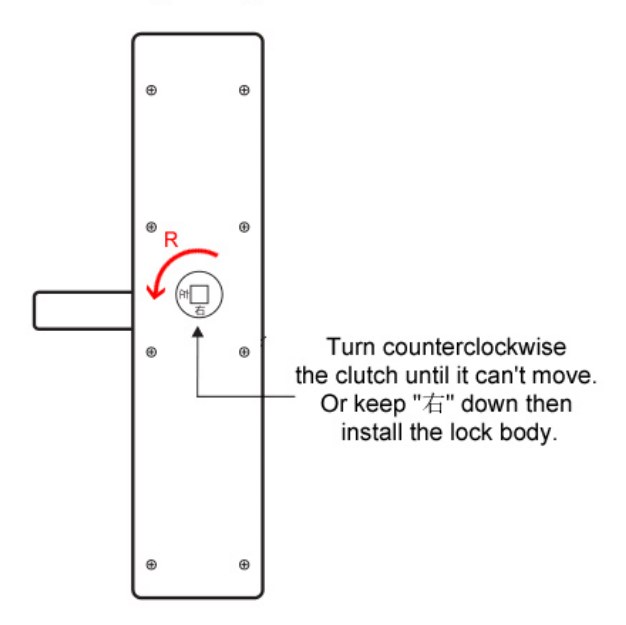

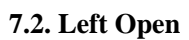

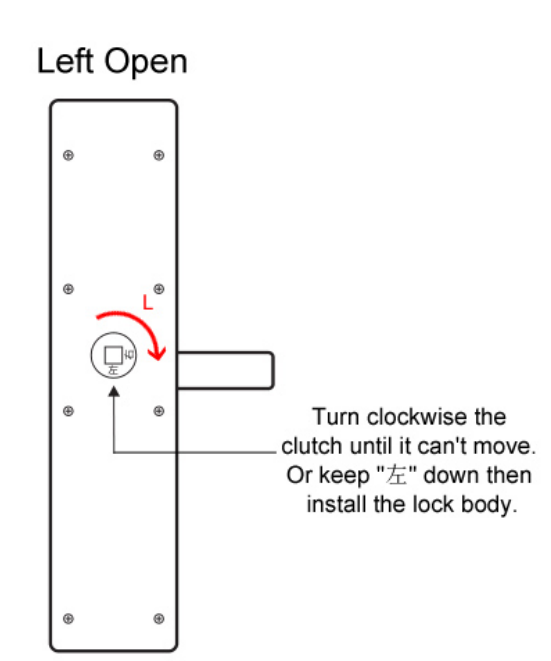

# **Yala PNI YFR690R/L cu recunoastre faciala si card**

# 6、 Mod verificare

Multiple: Faciala, palma, parola, card, cheie.

#### **A**.**Verificare Faciala**

Când atingeți tasta de pornire (power), dispozitivul intră în modul de verificare, respectati conditiile de verificare fata: așezați fața în centrul ecranului, distanța acceptata de verificare fiind de aproximativ 30-80 cm de dispozitiv. După verificare reusita, yala se va debloca, va permite accesul si va confirma cu un mesaj vocal "OPENED"

#### **B**.**Verificare Palma**

Când atingeți tasta de pornire (power), dispozitivul intră în modul de verificare, respectati conditiile de verificare palma: așezați palma în centrul ecranului, distanța acceptata de verificare fiind de aproximativ 20-35 cm de dispozitiv. După verificare reusita, yala se va debloca, va permite accesul si va confirma cu un mesaj vocal "OPENED"

Atentie: asigurați-vă că păstrați spațiu între degete si ca centrati palma în interiorul chenarului verde.

#### **C**.**Verificare cu parola**

Când atingeți tasta de pornire (power), dispozitivul intră în modul de verificare. Apasati/atingeti butonul **pentru a accesa modul de verificare cu parola**.

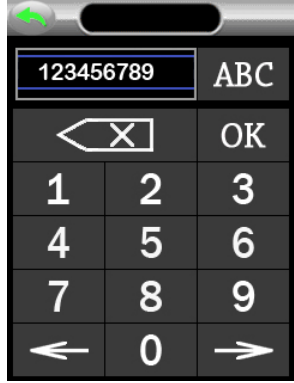

Introduceți parola care a fost inregistrata in prealabil in sistem si apăsați OK. După verificare cu succes, Yala va confirma vocal "OPENED". Dacă verificarea nu a reușit, yala blocarea revine la modul de verificare.

# **D**.**Verificare cu card**

Când atingeți tasta de pornire (power), dispozitivul intră în modul de verificare. Apropiati cardul inrolat de coltul din stanga sus al ecranului ( pictograma card). După verificare cu succes, Yala va confirma vocal "OPENED".

# 7、 Descriere Meniu

Când atingeți tasta de pornire (power), dispozitivul intră în modul de verificare

Apasati pictograma pentru a accesa meniul. Dacă utilizatorul admin (administrator) este deja inregistrat (utilizatorii standard 1-5 pot fi admin), dispozitivul va afișa "Manager Confirm", vă rugăm să apăsați butonul din colțul din stânga și verificați contul admin cu fața, palma, parola sau cardul pentru a intra in Meniu. (Parola din fabrica pentru utilizatorul admin este 123456).

# 8、 Angajati( Employee)

In submeniul Angajati ( Employee ) regasiti functiile "Înregistrare" și liste de utilizatori.

Apăsați "Register" pentru a adăuga un utilizator nou. Apăsați ID-ul utilizatorului pentru a edita informațiile utilizatorului.【Register】:

- ID:Fiecare utilizator are un id de utilizator care este creat automat de sistem si nu se poate schimba.
- PalmVena: Inregistrati palma.
- Face: Inregistrati fata.
- Password: Inregistrati parola.
- Card: Inregistrati card.
- Privilege: Setati privilegii, utilizator normal sau administrator.
- Delete: Stergeti utilizator.

#### **G**、 **Inregistrare Palma**

Apasati/Accesati meniul "Palm Vena", Sistemul va solicita printr-un mesaj vocal "Put your palm vena in the green place"( Pozitionati palma in chenarul verde), ca mai jos:

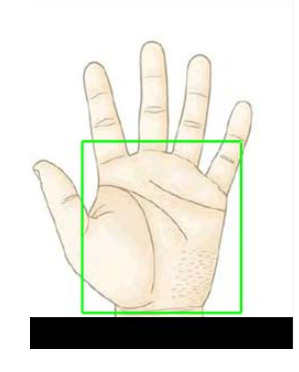

Mențineți palma paralelă cu aparatul foto, la o distanța în jur de 20-35cm. Sistemul va capta informațiile despre palmă și va confirma cu mesajul sonor "Di" "Di". Dacă poziția de palmier este greșită, sistemul va opri capturarea (nu există "Di"), vă rugăm să recentrati palma.

Atentie: asigurați-vă că păstrați spațiu între degete. Și centrează palma în interiorul chenarului verde.

# **H**、 **Inregistrare Fata**

Accesati opțiunea de înregistrare față si sistemul va solicita . Put your eves in the green place"(Incadrati ochii in chenarul verde).

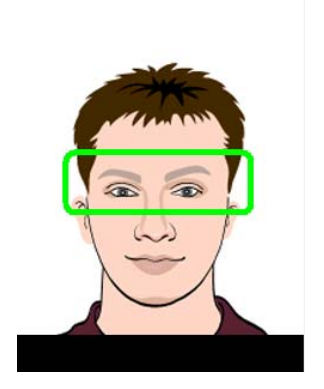

Vă rugăm să văindepartati/apropiati fața de ecran astfel incat sa incadrati ochii în chenarul verde. Sistemul va confirma sonor "Di" "Di" "Di" și vă va inregistra fața.

Distanța acceptata intre fata si ecran este în jur de 30-80 cm.

### **I**、 **Inregistrare Parola**

Accesati opțiunea de parolă, introduceți parola utilizatorului de două ori și apăsați OK pentru a salva.

Max: 8 parole digitală.

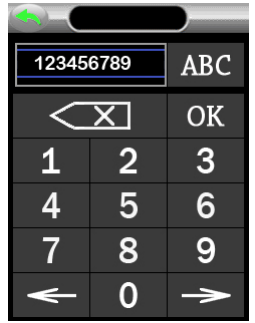

### **J**、 **Inregistrare Card**

Accesati opțiunea card, sistemul vă va solicita "Scan Card", Apropiati cardul în colțul din stânga sus al zonei inductive de citire card IC si apăsați "Set" imediat ce cardul a fost citit.

#### **K**、 **Privilegii ( Privilege)**

Utilizatorii de la 1 la 5 pot fi administratori. Acestia pot accesa meniul principal prin recunoastere fața, parola sau altă metodă configurata.

# **L**、**Stergere (Delete)**

Alegeți un ID de utilizator din lista de utilizatori, apoi apăsați "7. Delete" pentru a șterge acest utilizator.

# **9**、 **Configurare dispozitiv (Device Set)**

Setare parametri sistem in meniul 【DevSet】

### **4.1**.**General**

- Language: Limba setată, include engleza și chineza.
- DateFormat: Setare format data.
- Volume: Setați volumul vocal, valoarea 1-8.

# **4.2**.**Avansat (Advance)**

- Delete All Rec:Ștergeți toate înregistrările de deblocare.
- Delete All Reg: Ștergeți toți utilizatorii.
- **•** Defult Setting: Restabiliți toți parametrii la setarea din fabrică. Această operațiune nu va șterge utilizatorii.
- Upload Firmware:Actualizare firmware. **Atentie!**

# **4.3. Data si Timp (Date&Time)**

Date&Time: Setați data și ora de blocare.

# **4.3. Setare usa (Set Door)**

- $\bullet$  Motor Delay(ms): Setați lungimea semnalului pentru motorul de blocare. **Atentie!**
- Rotation:Setați starea de rotație a motorului. **Atentie!**
- Unlock Delay(s):Setați întârzierea deblocării. **Atentie!**

# 10、 Testare Dispozitiv (Device Test)

【DevTest】Testați starea principală de lucru a componentelor. **Atentie!**

# 6、Informatii sistem (SysInfo)

【SysInfo】Vizualizați informațiile dispozitivului.

# **6.1. Spatiu memorie disponibil (All Space Info)**

Vizualizați capacitatea de utilizare a dispozitivului, palma, fața, parola și cardul.

# **6.2. Reg.Data**

Vizualizați numărul înscris de utilizator, palmă, față, parolă și card.

# **6.3.View Log**

Vizualizați toate înregistrările de deblocare.

# **6.4. Product Info**

Vizualizați versiunea firmware-ului dispozitivului, timpul de producție și așa mai departe.

# 7. Instructiuni de instalare (Installation Notice)

# **7.1 . Deschidere pe dreapta (Right Open)**

**Rotiti manerul invers acelor de ceasornic pana la capat de cursa si apoi instalati corpul yalei.** 

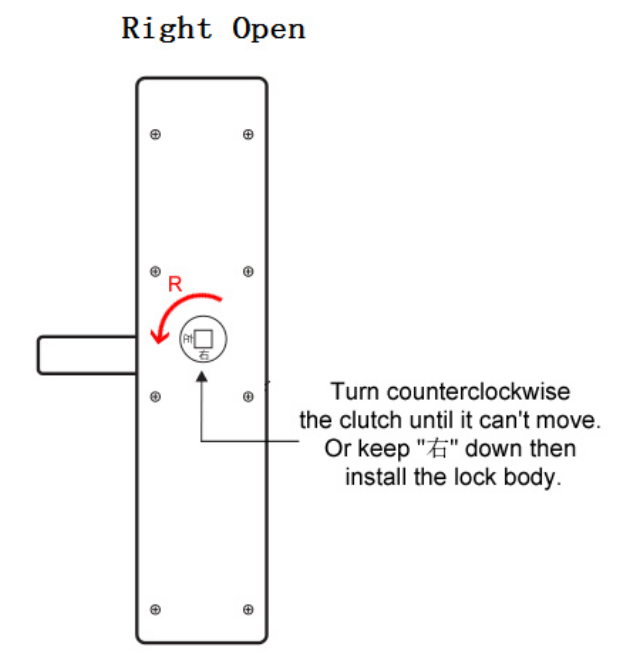

### **7.2. Deschidere pe stanga (Left Open)**

**Rotiti manerul in sensul acelor de ceasornic pana la capat de cursa si apoi instalati corpul yalei.** 

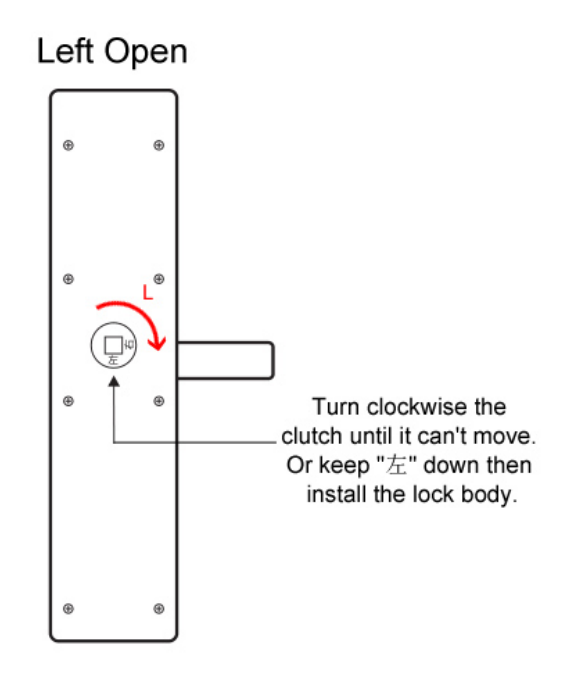